Fondamenti di Informatica T-1 CdS Ingegneria Informaticaa.a. 2010/2011

## Introduzione a Visual Studio 2005/2008

#### **Outline**

- Solution e Project
- Visual Studio e linguaggio C
- Visual Studio schermata principale
- Aggiungere file a un progetto
- Compilare ed eseguire un programma
- Debug di un programma
- Appendice A: "Che cosa fare se…"
- Appendice B: "Creare un progetto per il C"

- • In Visual Studio, ogni programma si sviluppa come un "progetto"…
- $\bullet$  TIN NMARTIA CANTIANA THTA IA Un progetto contiene tutte le informazioni utili/necessarie per realizzare il programma
	- – Elenco dei file sorgenti che compongono quel programma
	- Opzioni particolari relative allo specifico progetto

- A volte un programma "usa" funzionalità offerte da un altro programma
- In tal caso, è utile avere due progetti separati (uno per ogni programma)…
- … ma è utile anche raggruppare i programmi
	- secondo criteri di utilizzo (il programma A usa il programma B)
	- secondo criteri di affinità funzionali (i programmi A e B svolgono compiti molto simili)
	- secondo criteri di composizione (i programmi A e B condividono lo stesso componente)

…

- • Una Solution è un insieme di progetti, raggruppati secondo qualche criterio o esigenza
- • Una Solution è composta da:
	- uno o più progetti
	- opzioni particolari relative alla specifica solution
- • Vantaggi:
	- –Riusabilità dei singoli progetti
	- –Modularità nella realizzazione della Solution

- In Visual Studio, ogni progetto è parte di almeno una solution. Quindi, nell'ambito di questo corso…
- •Ogni programma sarà un progetto diverso
- • Per ogni progetto, una Solution distinta, contenente solo quel progetto

# Visual Studio e il linguaggio C

- Visual Studio "a default" supporta il linguaggio C++, non direttamente il linguaggio C
- C++ è un'estensione del C…
	- 1 111481111121142112111211211 È possibile usare Visual Studio per realizzare programmi in C
- … però è necessario specificare nelle opzioni di progetto che si sta scrivendo un programma in linguaggio C!!! Altrimenti:
	- Il compilatore non rileva alcuni errori
	- Può segnalare errori inconsistenti con le regole del linguaggio C

Visual Studio e il linguaggio C

Per creare progetti C, due alternative:

- 1.Creare un progetto nuovo
	- a) Si specifica di voler creare un progetto "Visual C++" / "Win32" / "Win32 Console Application"
	- b) Si specificano le opzioni particolari per il linguaggio C
- 2.Si riutilizza un progetto vuoto già esistente
	- Nel sito web del corso sono disponibili progetti vuoti già configurati, sia per Visual Studio 2005 che per Visual Studio 2008

8 Nell'ambito di questo corso, usate sempre il progetto vuoto già pronto ☺!

### Visual Studio: schermata principale

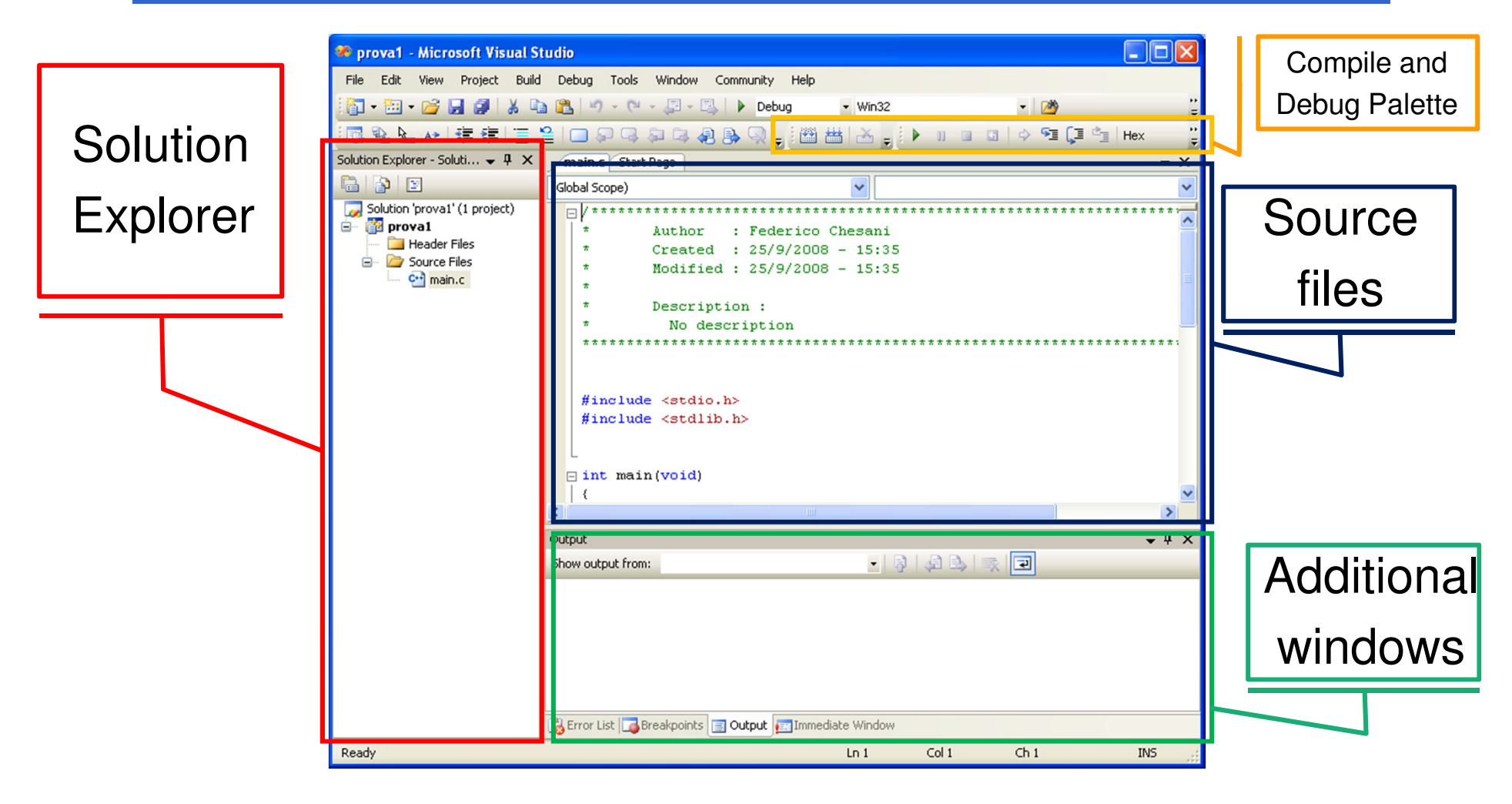

### Visual Studio: schermata principale

#### $\bullet$ **Solution Explorer**

Mostra l'elenco dei progetti e dei file appartenenti ad ogni progetto. Per aprire un file, basta fare "doppio click" su di esso…

#### $\bullet$ **Source files**

Mostra i file aperti, ogni file in un tab separato

#### •**Additional Windows**

Mostrano alcune finstre ausiliarie molto importanti, quali:

- "Output": mostra i messaggi di errore o di successo forniti dal framework
- "Error List": elenco degli errori e dei warning rilevati in fase di compilazione. Cliccando su un errore, viene aperto il file corrispondente, e il cursore si posiziona nel luogo dove il compilatore presume ci sia l'errore…

#### **Compile e Debug Palette**•

Contengono i pulsanti per compilare e per fare il debugging di un programma

### Visual Studio: Error List window

- $\bullet$ Contiene la **lista degli errori e dei warning** rilevati dal compilatore
- $\bullet$  Gli **errori** sono situazioni gravi, che rendono impossibile compilare il programma
- $\bullet$  I **warning** sono situazioni in cui qualcosa di strano è stato rilevato dal compilatore, che però riesce a compilare comunque… ma spesso sono sintomi di errori non trascurabili
- $\bullet$  **Un programma ben fatto, al momento della compilazione:**
	- **Non contiene errori**
	- **Non genera warning**

### Aggiungere files ad un progetto

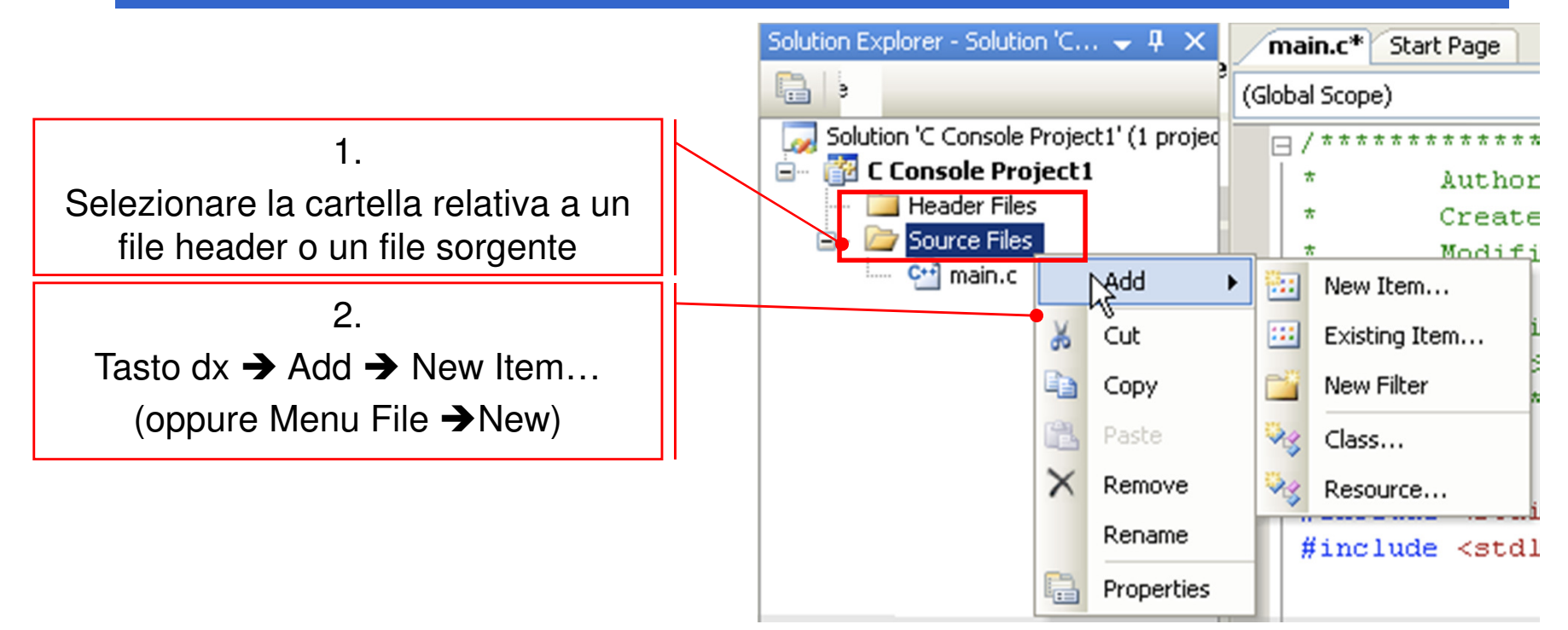

- 3. Si apre la finestra di creazione file
	- •• Selezionare Visual C++ → Code<br>• Poi scegliere la creazione di un b
	- • Poi scegliere la creazione di un header file (.h) o di un file sorgente (.cpp)
		- 12• NOTA: nel secondo caso, specificare esplicitamente oltre al nome anche l'estensione .c!

## Compilazione/Linking

**Build All**

#### •Menu **Build**

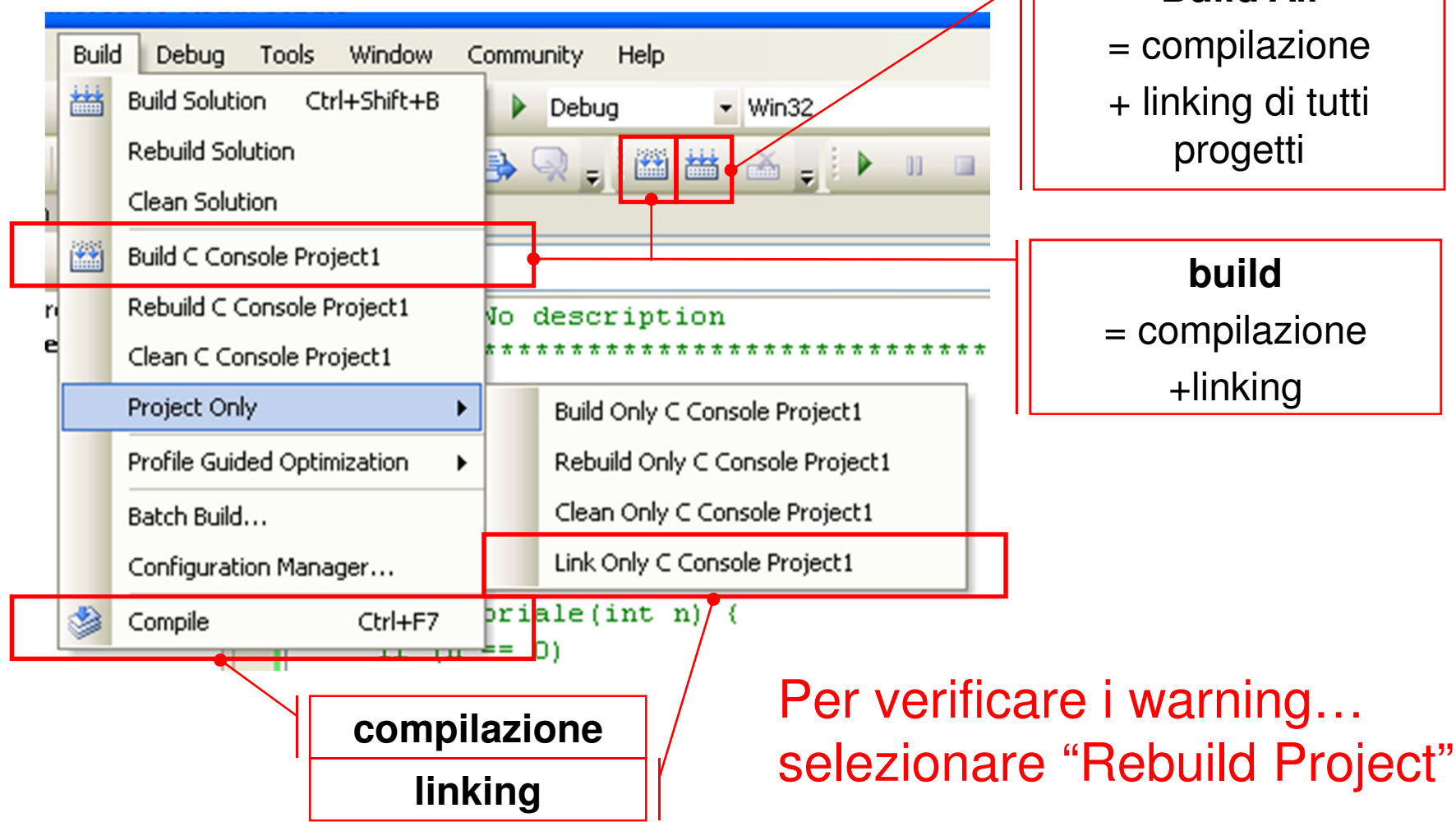

## Esecuzione di un programma

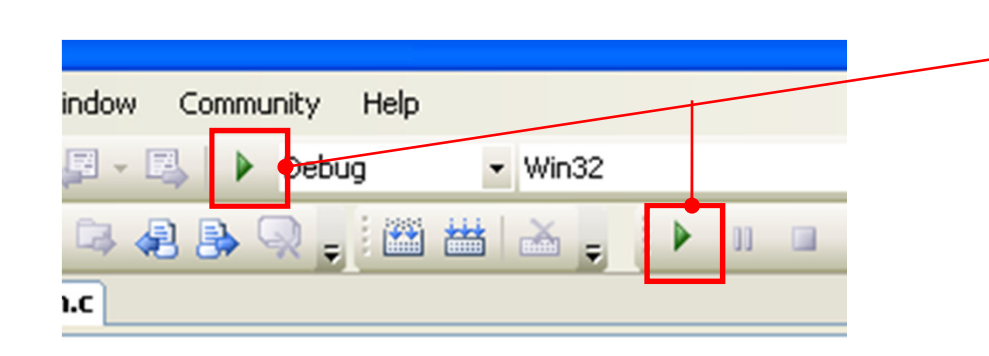

**Esegue un programma in modalità "Debug"Si ferma solo in presenza di un breakpoint**

Come possiamo capire se un programma è corretto?

- Innanzitutto deve poter essere compilato senza errori e senza messaggi di warning…
- Prevedere l'output di un programma, e controllare eseguendo che tale output corrisponda

## Debug di un programma

- Col termine "Debug" si intende una fase di sviluppo del software, nella quale si cerca di eliminare gli errori dal programma
- • Due tipi di errori:
	- **Errori sintattici**, rilevati sempre dal compilatore in fase di compilazione
	- – **Errori semantici**, difficilmente rilevabili Esempio: un programma deve eseguire la somma di due numeri, ma il programmatore in un momento di distrazione ha usato il simbolo di operazione "-" invece del simbolo "+" **CONSEGUENZE: il programma è sintatticamente corretto, ma non esegue ciò che è stato richiesto**

## Debug di un programma

- Il programmatore deve essere in grado, per ogni istruzione del proprio programma, di prevedere che cosa farà tale istruzione, cioè
- **Il programmatore deve conoscere in anticipo gli effetti derivanti dall'eseguire una certa istruzione**

IDEA: per ogni istruzione del programma:

- a) Calcolo quali siano gli effetti nell'eseguire l'istruzione
- b) Eseguo tale istruzione
- c) Verifico che gli effetti siano effettivamente ciò che mi aspettavo

Se la verifica fallisce, ho trovato un errore ☺!

## Uso del debug

L'ambiente di sviluppo ci mette a disposizione una serie di funzionalità per:

•Eseguire passo passo ogni istruzione

–

…

- Controllare lo "stato" del nostro programma
	- Visualizzare il contenuto delle variabili (monitoraggio)
	- – Visualizzare lo **stack delle chiamate a funzione**  (imparerete presto che cosa significa…)

## Lancio di un programma e debug

- • Premere il pulsante con l'icona "play" per lanciare il programma
- • Il programma viene lanciato in modalità debug (a indicare che è ancora sotto test)
	- – Da un punto di vista dell'esecuzione non cambia niente…
	- ו בו בחווא בוח …ma vi dà la possibilità di andare a controllare il vostro codice istruzione per istruzione

# Passi di debug

- $\bullet$  È possibile controllare l'esecuzione istruzione per istruzione (usando uno dei tasti "step …")
	- Basta premere uno di essi per lanciare il programma passo passo (al posto di "play")

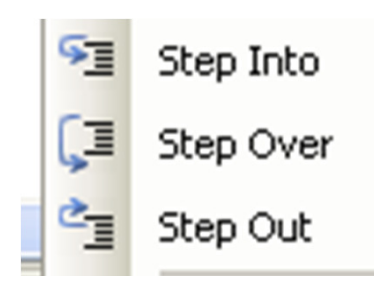

- E se l'istruzione chiama una funzione?
	- Step Into  $\rightarrow$  continua il debug entrando nel codice della funzione<br>Step Over  $\rightarrow$  continua il debug ripertando del punto immodiatom
	- Step Over  $\rightarrow$  continua il debug ripartendo dal punto immediatamente<br>successivo alla chiamata di funzione (ovvero esattamente dopo la successivo alla chiamata di funzione (ovvero esattamente dopo la restituzione del valore)
- $\bullet$  Se sono all'interno di una funzione, con Step Out posso continuare il debug all'istruzione che segue **return** della funzione

# Breakpoints (1)

- Cominciare il debug dall'inizio del programma può essere scomodo…
- Possiamo inserire dei breakpoint
	- Punti del programma che ci interessa monitorare
		- Il programma esegue normalmente fino al breakpoint, poi passa in "modalità debug"

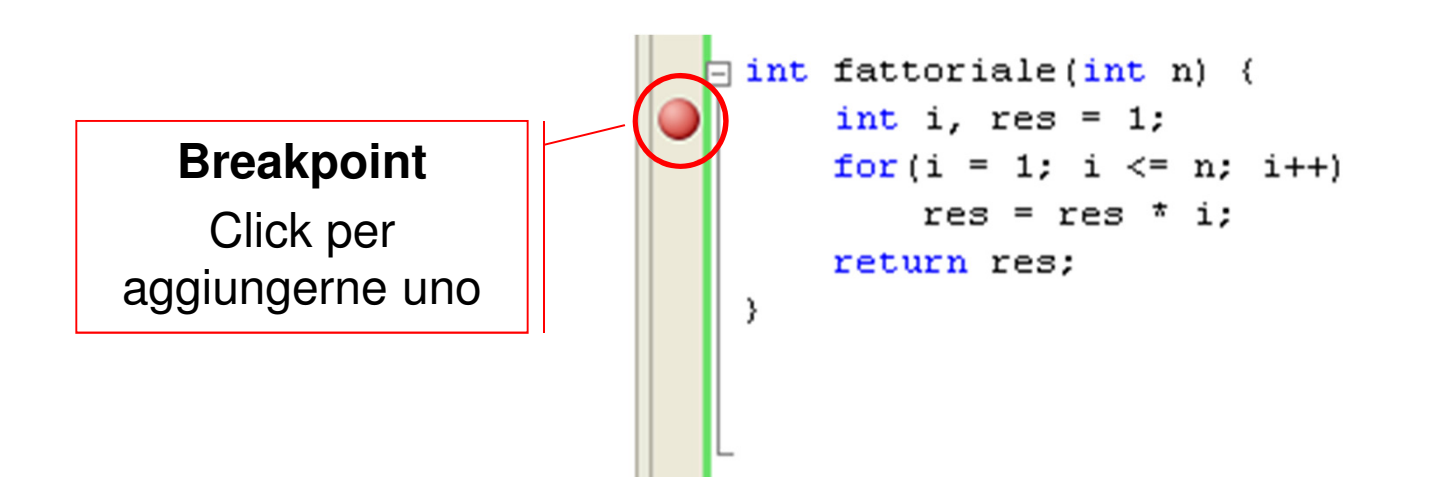

# Breakpoints (2)

- Una volta bloccata l'esecuzione al raggiungimento di un breakpoint si può decidere
	- Di continuare l'esecuzione normalmente fino al prossimo breakpoint (pulsante "play")
	- Di continuare il debug istruzione per istruzione (con uno dei vari "step …")
- Nota: i breakpoint possono essere associati a condizioni e altre proprietà configurabili (es: si può indicare di attivare il breakpoint solo se una certa variabile è uguale a 0)
	- Menu Debug → Windows → Breakpoints apre la finestra di<br>configurazione e definizione dei vari breakpoint configurazione e definizione dei vari breakpoint

# Monitoraggio variabili

- Tre finestre di monitoraggio delle variabili
	- Auto
		- Visualizza il contenuto delle variabili definite **all'interno dello scope corrente** (e anche il valore di ritorno all'uscita da una

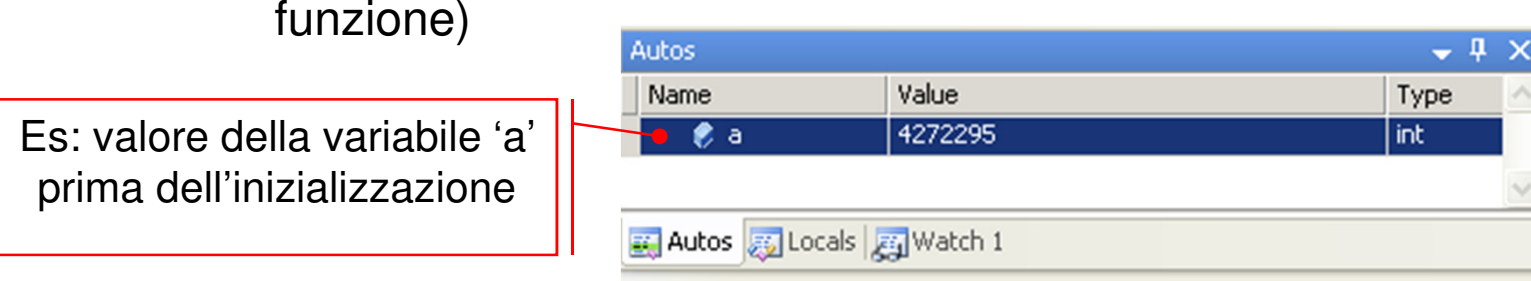

- Local
	- Visualizza il contenuto delle **variabili "locali", ovvero tutte quelle visibili all'interno della funzione corrente** (nota: in caso di scope innestati con variabili con lo stesso nome, compaiono ripetizioni)
- Watch
	- Permette di inserire il **nome della variabile da monitorare**(attenzione agli scope)
	- $\bullet$   $\dot{\mathsf{F}}$  nossibile anche mor È possibile anche monitorare espressioni (es: a+b)

## Finestra Call Stack

- $\bullet$  Permette di visualizzare lo stack delle chiamate a funzione
	- Alla chiamata di una funzione viene aggiunta una riga che mostra il **valore dei parametri attuali**
	- All'uscita di una funzione rimozione della riga (in cima)
	- È possibile selezionare una qualsiasi delle righe, e le finestre di monitoraggio delle variabili recuperano lo stato corrispondente
- Provare con funzioni ricorsive!

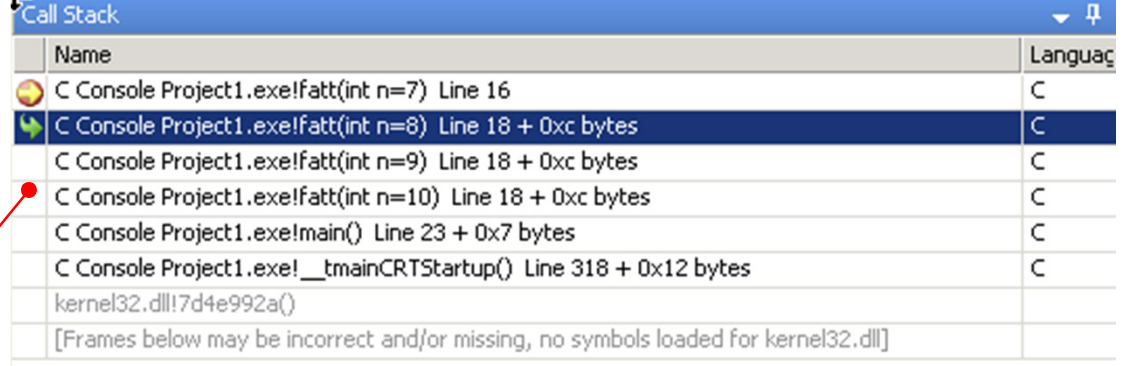

Call stack del fattoriale ricorsivo…

Gold Stack Breakpoints | Command Window | E Immediate Window | Output | Brror List

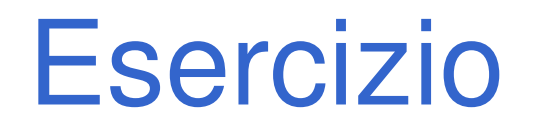

- • Creare un nuovo progetto per il linguaggio C (a tal scopo, utilizzare il progetto vuoto disponibile sul sito del corso)
- Nel file sorgente main.c, scrivere il seguente codice:

```
#include <stdio.h>#include <stdlib.h>
```

```
int main() {
int a;
a = 2+3;printf("Hello world!");a = a-3;system("PAUSE");}
```
- •Compilare il programma
- •Eseguire il programma
- $\bullet$  Settare un break point all'istruzione "a= 2+3;"
- • Rieseguire il programma utilizzando il debug, e verificare che cosa succede ad ogni istruzione…

Appendice A:Che cosa fare se…

#### Cosa fare se …

#### • **… non compare il Solution Explorer**

- 1. Menù "View"
- 2. Selezionare la voce "Solution Explorer"

#### • **… non compare la finestra "Output" in basso**

- 1. Menù "View"
- 2. Selezionare la voce "Output"

#### • **… non compare la finestra "Error List" in basso**

- 1. Menù "View"
- 2. Selezionare la voce "Error List"

#### Cosa fare se …

#### • **… non compare la "Build Palette"**

- 1. Cliccare con il tasto di destra del mouse un punto qualunque sulla barra dei bottoni o dei menu
- 2. Selezionare la voce "Build"

#### • **… non compare la "Debug Palette"**

- 1. Cliccare con il tasto di destra del mouse un punto qualunque sulla barra dei bottoni o dei menu
- 2. Selezionare la voce "Debug"

Appendice B:Creare un progetto per il C

## C++ vs. C

- •Visual Studio supporta il C++
- • Visual Studio supporta in modo non diretto anche il C…
- Per creare un nuovo progetto:
- 1.Si crea un nuovo progetto C++
- 2.Si configura tale progetto in maniera opportuna per il linguaggio C

## 1. Creare un nuovo progetto C++

- 1.a) "New project" button
- 1.b) Seleziono "Visual  $C_{++}$ "
- 1.c) Seleziono la categoria "Win32"
- 1.d) Come tipo di progetto, seleziono "Win32 Console Application"
- 1.e) Specifico il nome di progetto
- 1.f) Specifico dove voglio salvare il progetto
- 1.g) Clicco "OK"

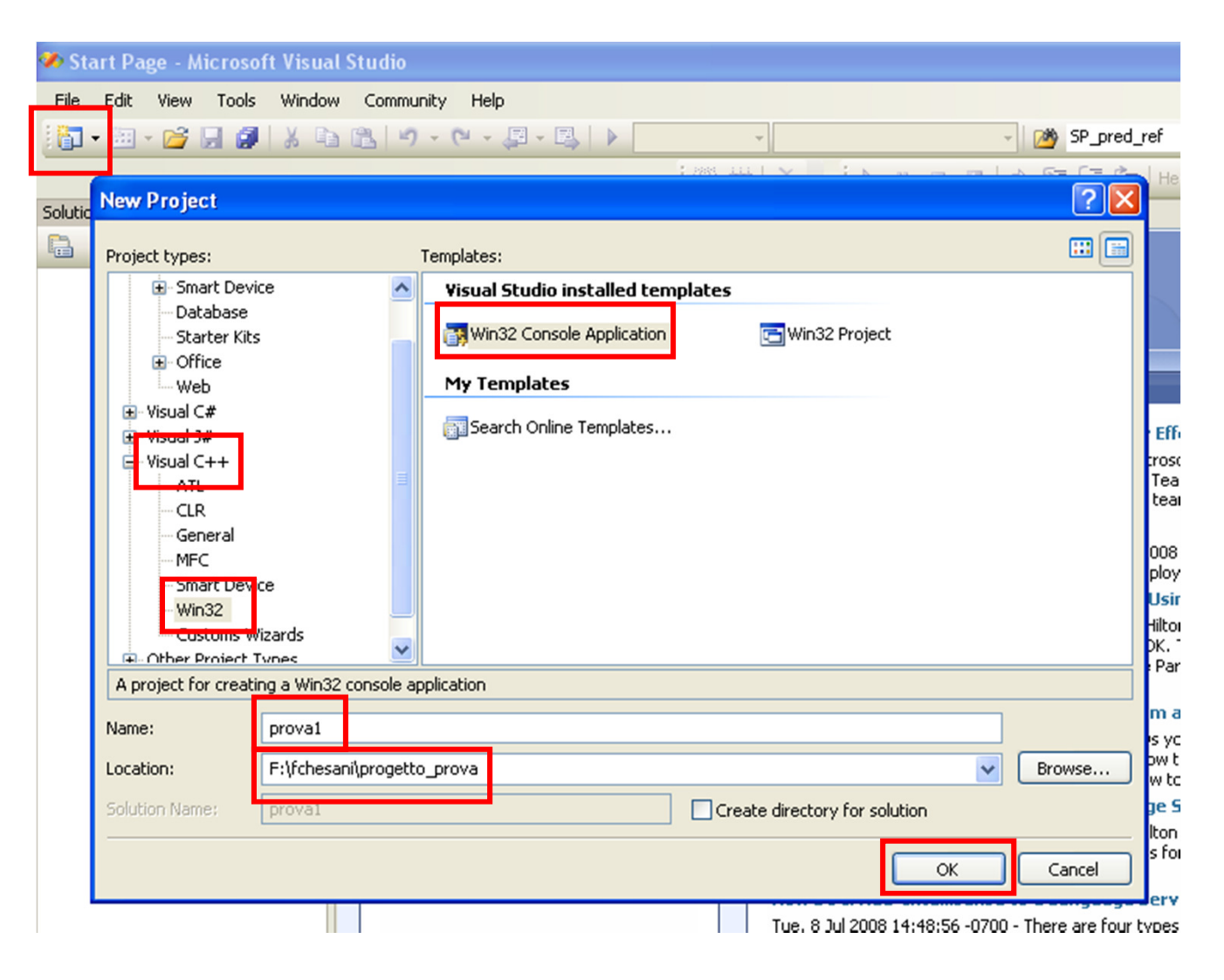

#### 1. Creare un nuovo progetto C++

1.h) Configuro correttamente il progetto… in questa schermata mi limito <sup>a</sup> cliccare "Next >"

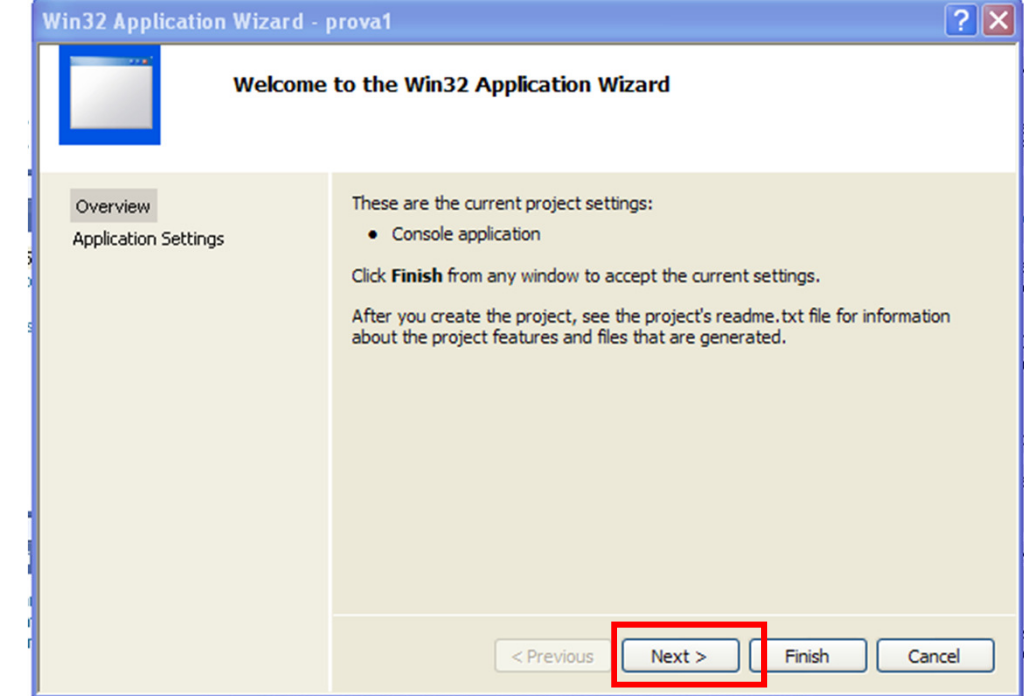

#### 1. Creare un nuovo progetto C++

- 1.i) Specifico come Application type ancora "Console application"
- 1.j) Seleziono come Additional options la voce "Empty Project"
- 1.k) Clicco su "Finish"

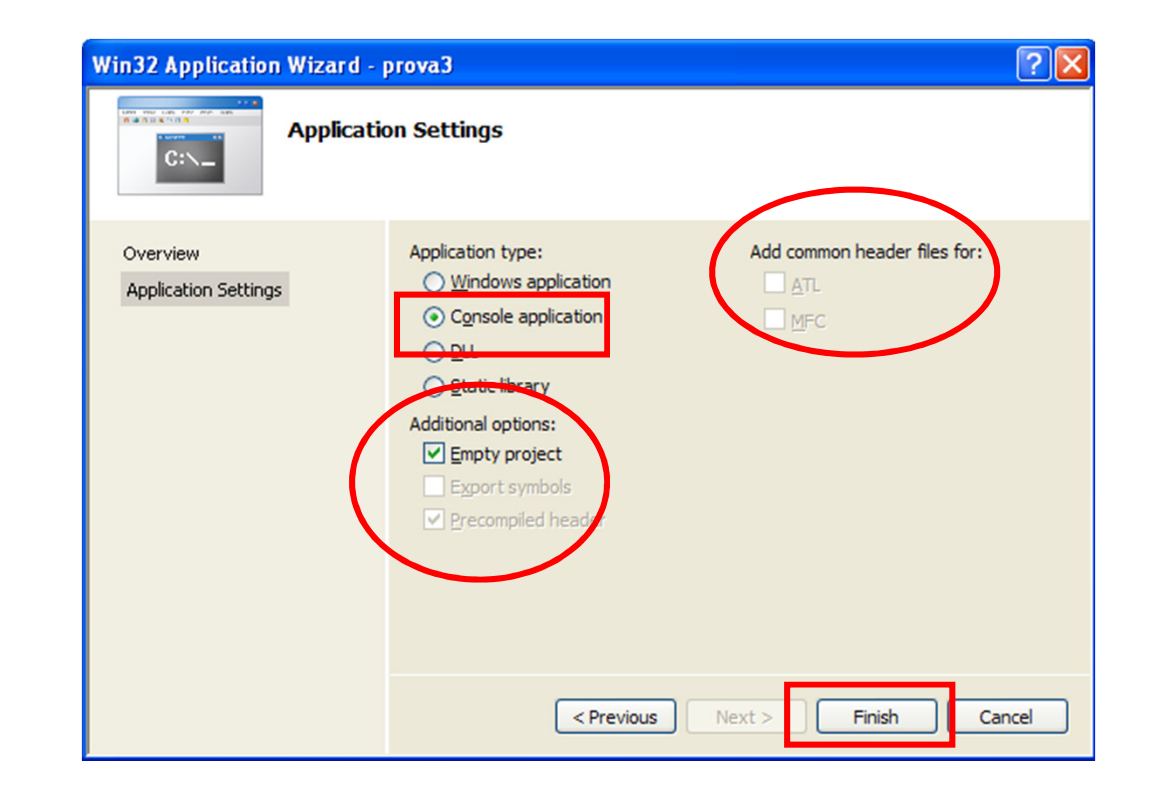

- Il progetto così creato risulta essere un progettovuoto…
- … è vostro compito aggiungere un nuovo file di nome "main.c", che al suo interno contenga una funzione di nome "main"
- Il progetto è ancora configurato per C++…
- … ma in virtù della parentela tra C e C++, Visual Studio compila ed esegue tale progetto in maniera corretta

- Perchè devo aggiungere ulteriori configurazioni per il solo C?
	- Visual Studio controlla la sintassi del nostro programma come se fosse C++…
	- $-$  אמיז ומסוכנוזום באוויקופו ש … alcune istruzioni non sono parte del linguaggio C, ma solo del C++, e quindi non vengono segnalate come errori (ma invece in C lo sono!)
	- – Visual Studio segnala poi alcune istruzioni lecite in C con dei "warning", poichè in C++ tali istruzioni non si usano più (ma sono supportate per compatibilità)…

- • È sufficiente aggiungere due configurazioni particolari:
	- **1. Specificare l'uso del solo linguaggio C**: in questo modo Visual Studio verificherà automaticamente che il programma sia effettivamente scritto in C e non in  $C_{++...}$
	- **2. Specificare di non segnalare come warning** l'uso di alcune istruzioni particolari, che in C++ sono considerate deprecated, ma in C (e in questo corso)saranno utilizzate frequentemente…

2.a) Seleziono la voce "Project" del menu, e poi scelgo la voce "Properties…"

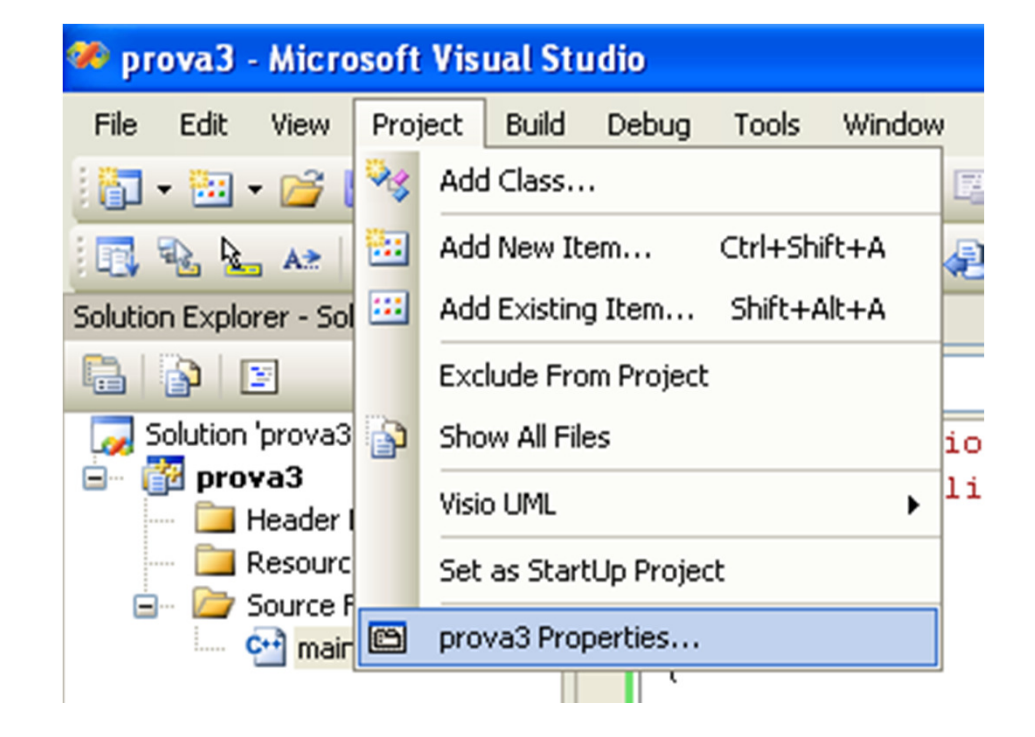

- 2.b) Nella finestra Property Pages del mio progetto, seleziono la voce "ConfigurationProperties"2.c) Poi la voce "C/C++"…
- 2.d) Poi la voce "Advanced"…
- 2.e) Modifico la proprietà "Compile as…": il valore da selezionare è "Compile as C Code  $($ /TC $)$ "

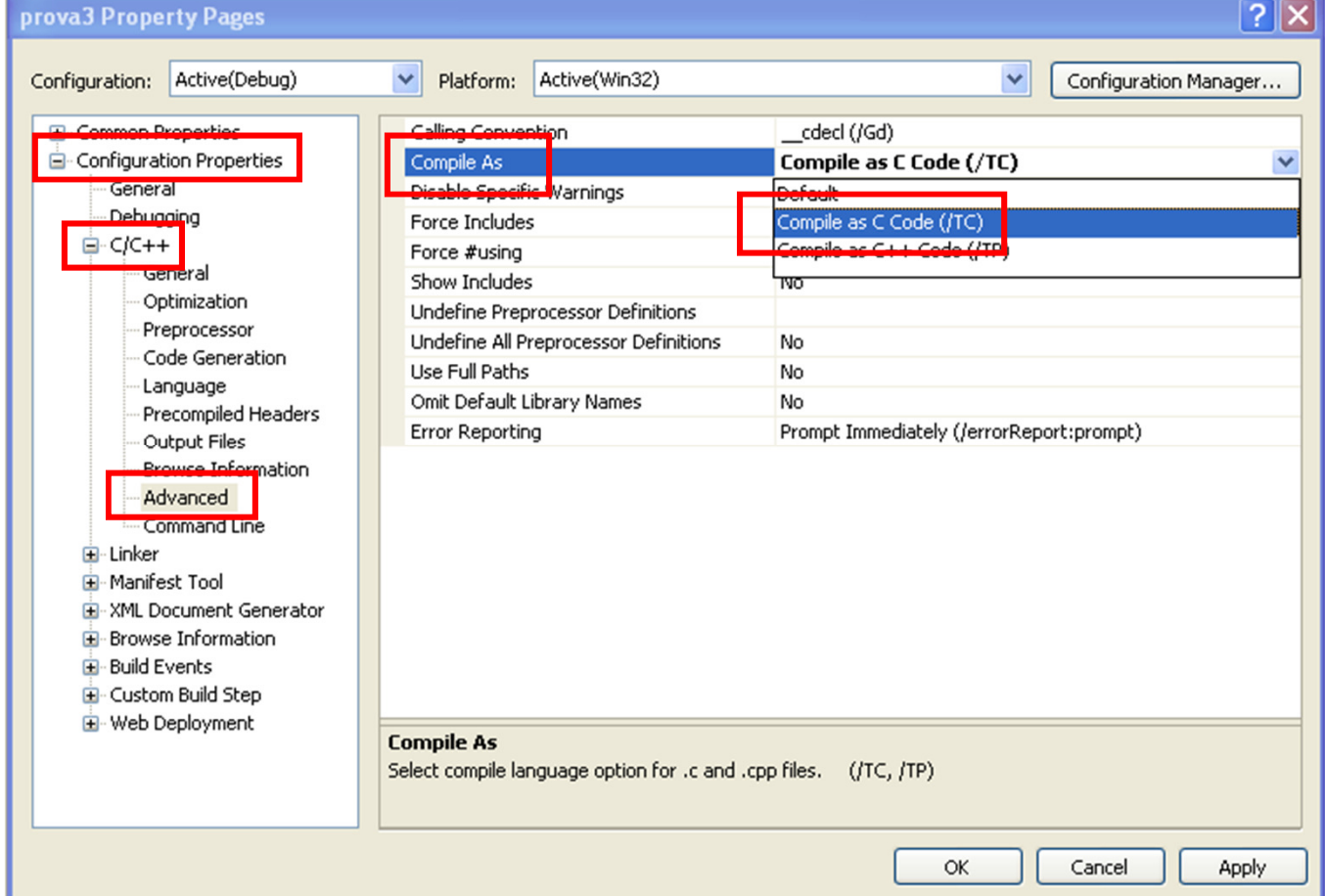

- 2.f) Nella finestra Property Pages del mio progetto, seleziono la voce "Configuration Properties"
- 2.g) Poi la voce "C/C++"…
- 2.h) Poi la voce "Command Line"…
- 2.i) Aggiungo nella casella "Additional options" l'opzione "/wd4996"
- 2.j) Clicco su "OK"

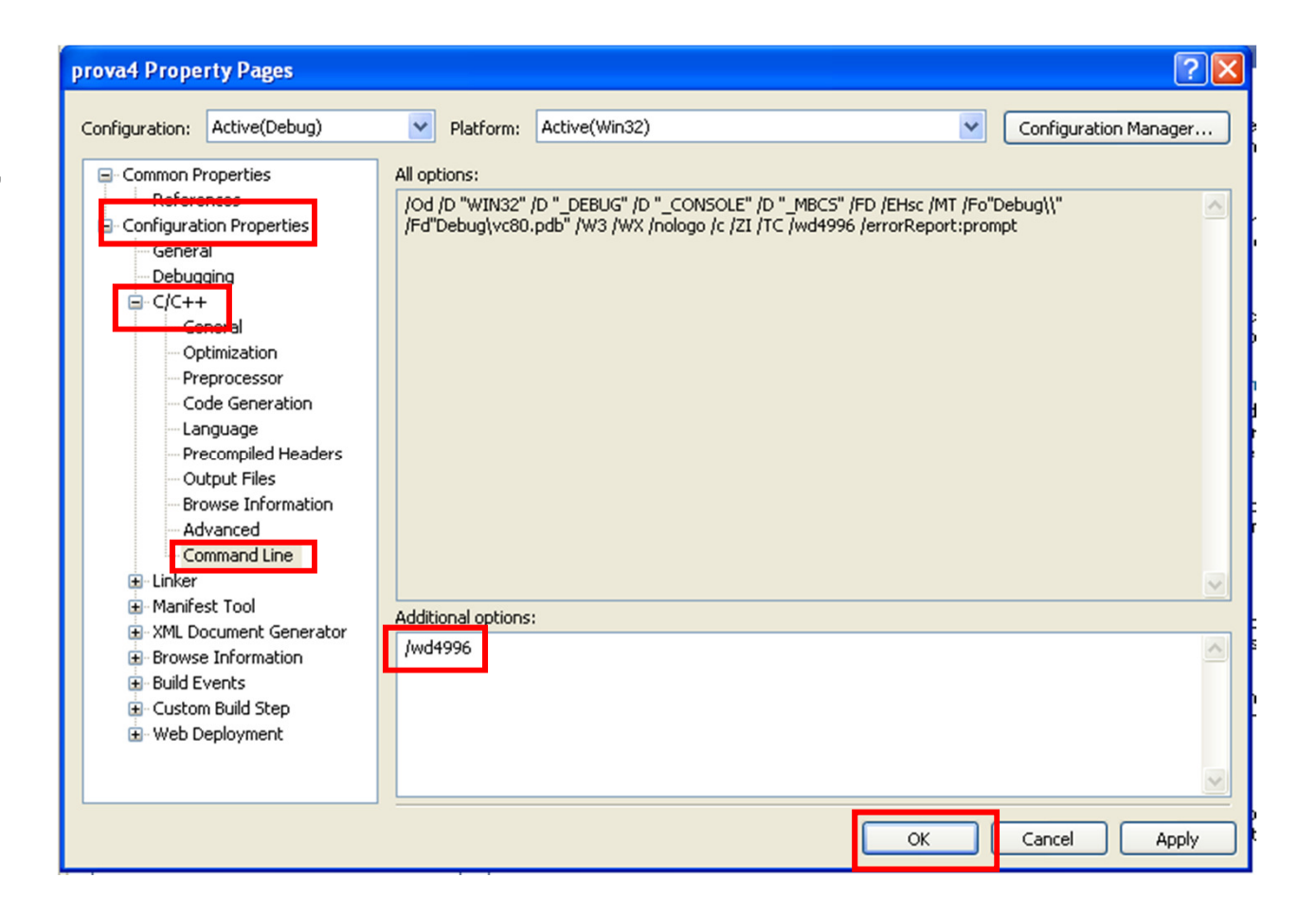